## **How to Save A Thesis as a PDF/A (Archive)**

**You must convert your thesis document into a PDF/A document**. This is necessary for the University of Alberta Libraries to digitally preserve your thesis for long-term access. Do not submit a Microsoft Word file or a regular PDF to Thesis Deposit.

PDF/A is an ISO Standard for the long-term archiving of electronic documents. It forms the basis for archival document storage by universities, libraries and museums worldwide, as well as being the preferred format for long-term digital preservation by the Library and Archives of Canada. **An archival PDF (PDF/A) version of the final copy of your thesis is required for final thesis submission.**

PDF/A documents have specific properties that ensure for long-term access, including these basic requirements:

- Fonts are embedded
- No audio or video content can be embedded in the document
- Linking to JavaScript or other executable files is not allowed
- The document must not be encrypted or have a security password

**IMPORTANT NOTE:** Occasionally the PDF/A creation process may result in adjustments to fonts, figures and tables. **It is each student's responsibility to review the PDF/A version of their thesis to ensure that everything is displaying properly prior to submission.** If you need help resolving a problem like this, see the below instructions. If you still need additional help, please contact [grad.services@ualberta.ca](mailto:grad.services@ualberta.ca) for assistance.

### **Instructions for PDF/A creation:**

If possible and applicable, **do not use the Mac versions of Word/Adobe, use PC/Windows versions**. Recent versions of Mac Word software do not have a save as PDF/A option.

### **A. Microsoft Word**

If you are using Microsoft Word, convert your document to PDF/A using the following steps:

Select "Save As" (IGNORE the 'Save as PDF' option that appears under **File** in Word 2010)

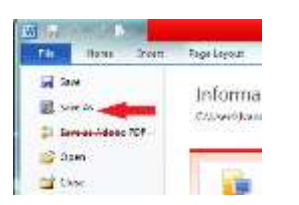

• File name: In the dialogue box that appears for you to name your thesis, name your document using this formula:

**lastname\_firstname\_middleinitial(s)\_submissionyearmonth\_degree**

Tips:

- o Enter the year and month your thesis was submitted to FGSR
- o Enter the abbreviation for your degree. Examples: MA, MSc, PhD
	- Example: If your name is Jill M. Smith and you are submitting your PhD thesis in April of 2014, you should name your file as follows:
		- Smith\_Jill\_M\_201404\_PhD
- Under Save as Type: select **PDF**
- Options: under **PDF options**, select **ISO 19005-1 compliant (PDF/A)**

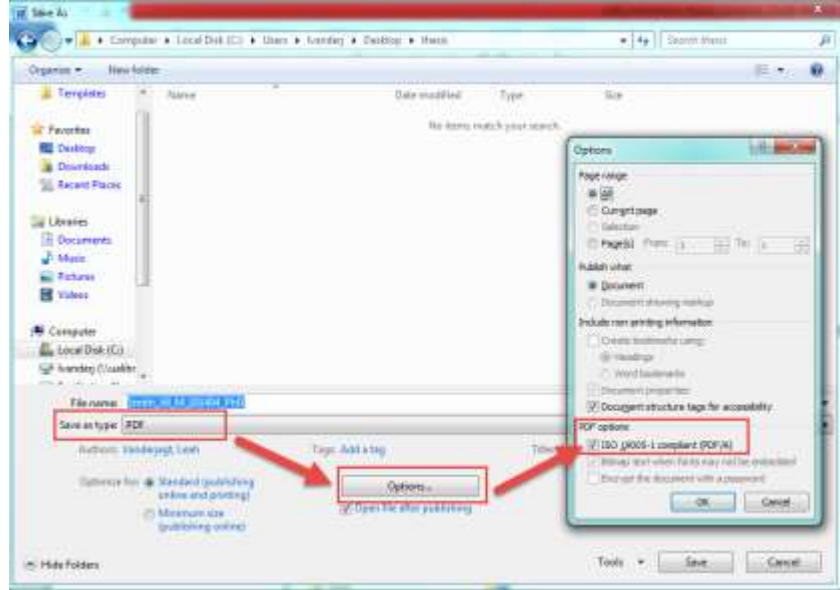

Check your thesis document for any unexpected adjustments to fonts, figures and tables. If there is a problem, or if you aren't able to convert your file using MS Word, try using Adobe X Pro, available in most IST labs.

### **B. Adobe Acrobat X Pro or Adobe XI Pro**

If you are using Adobe Acrobat X Pro or XI Pro, you can create a PDF/A document using the following steps:

- Select "**Save As**"
- Name your file using the instructions above.
- **Save as type**: select **PDF/A (\*.pdf)**

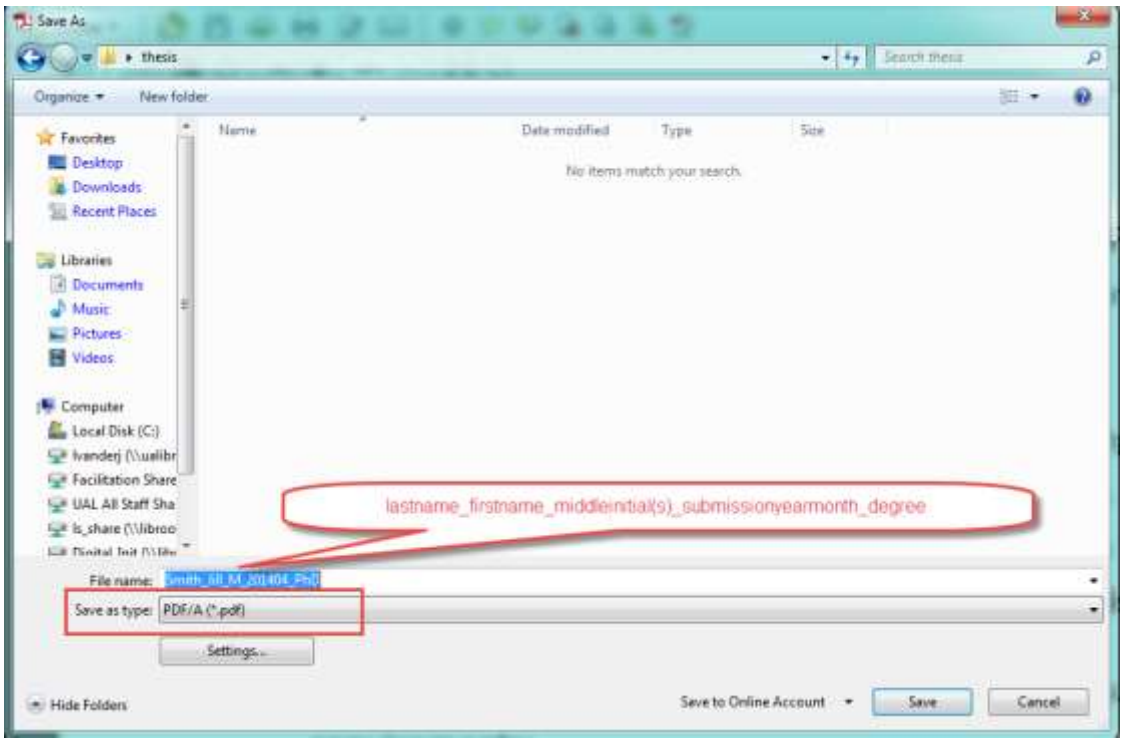

A document that has been saved as PDF/A will have the following message in the upper left-hand corner, once opened in Adobe Reader or Adobe Pro: "This file claims compliance with the PDF/A standard…". (The current document is PDF/A; look for the message at the top.)

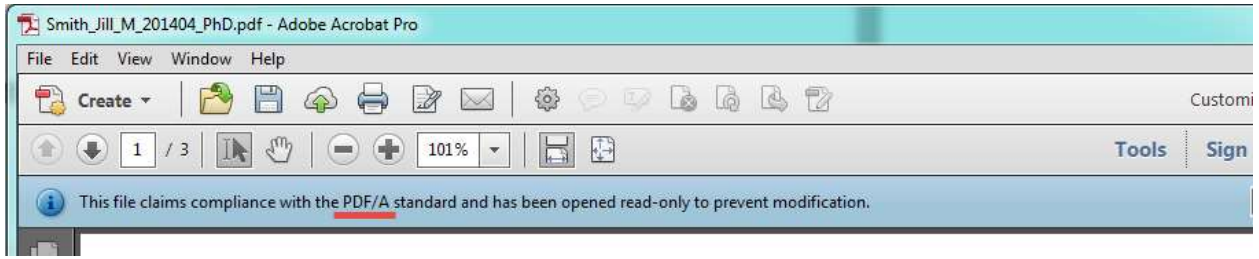

# **C. LaTeX users:**

If you are using LaTeX, this is a helpful conversion guide[: http://etd.vt.edu/PDFA-1b\\_Tutorial\\_PC.pdf](http://etd.vt.edu/PDFA-1b_Tutorial_PC.pdf)